## Step 1: Review Email

Wed 15/02/2023 9:19 AM Robertson Scannell <noreply@annature.com.au> **Terms of Engagement** If there are problems with how this message is displayed, click here to view it in a web browser.

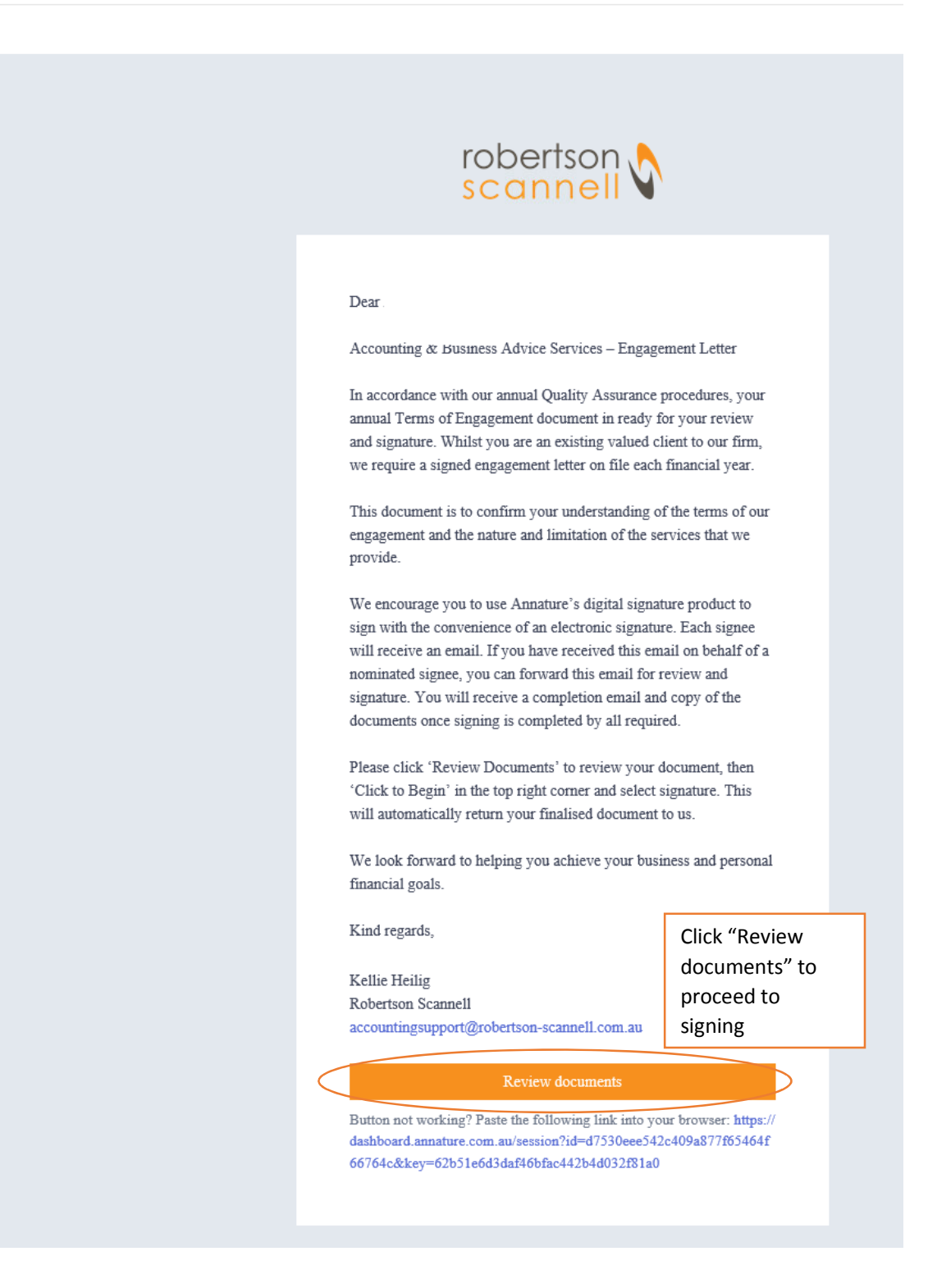

## Step 2: Click to Begin

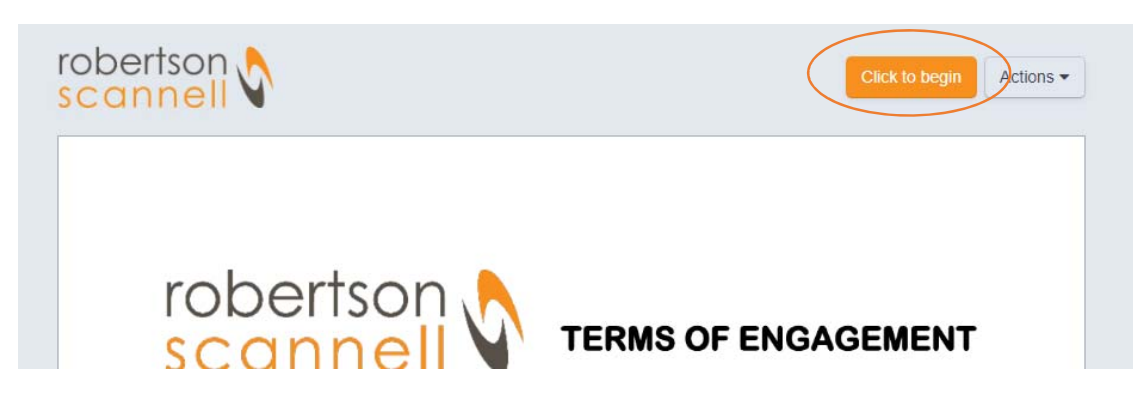

Step 3: Click "Initial" where indicated. Choose to either type your Initials, draw your signature or upload an image. One happy click "Adopt Signature"

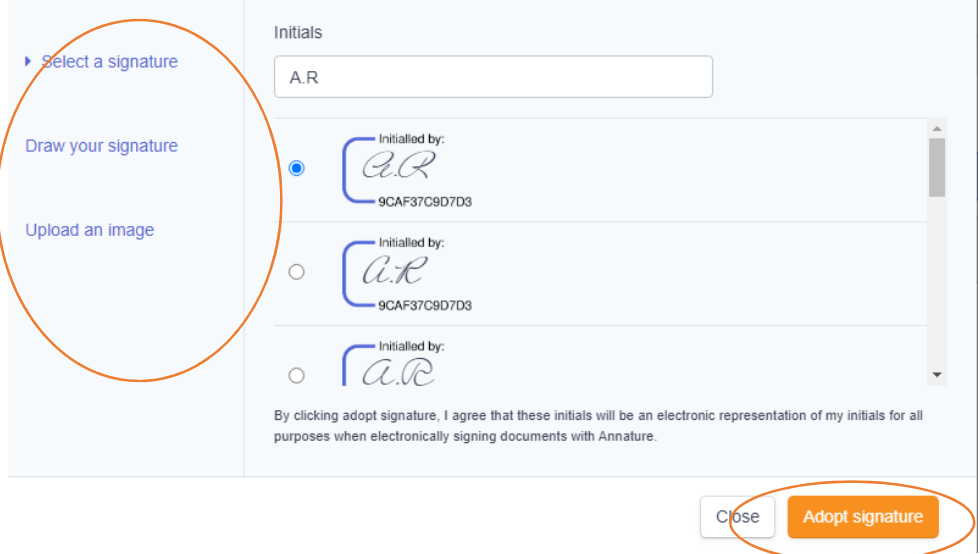

Step 4: Click all initial prompts to initial each page.

Step 5: On the final page,click "Sign Here" and choose to select a signature, draw your signature or upload an image again (As per above)

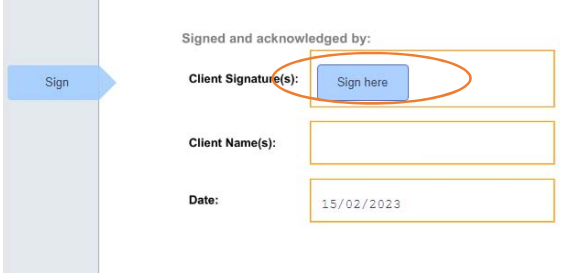

Step 6: Click Finish Signing. You will receive a second email with the documents attached. Signature is now complete and the Robertson Scannell team will be advised. You do not need to return a signed copy to us manually.